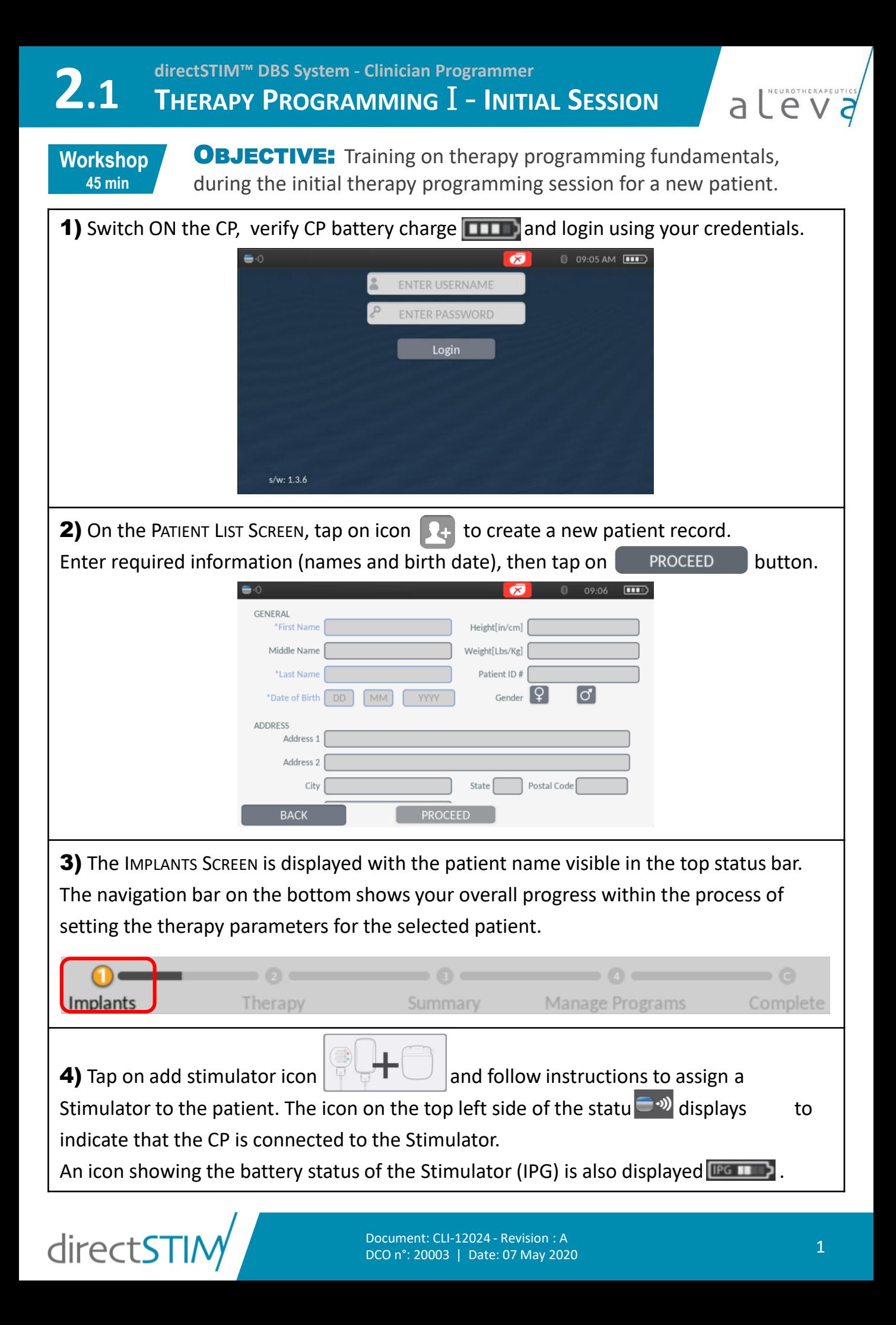

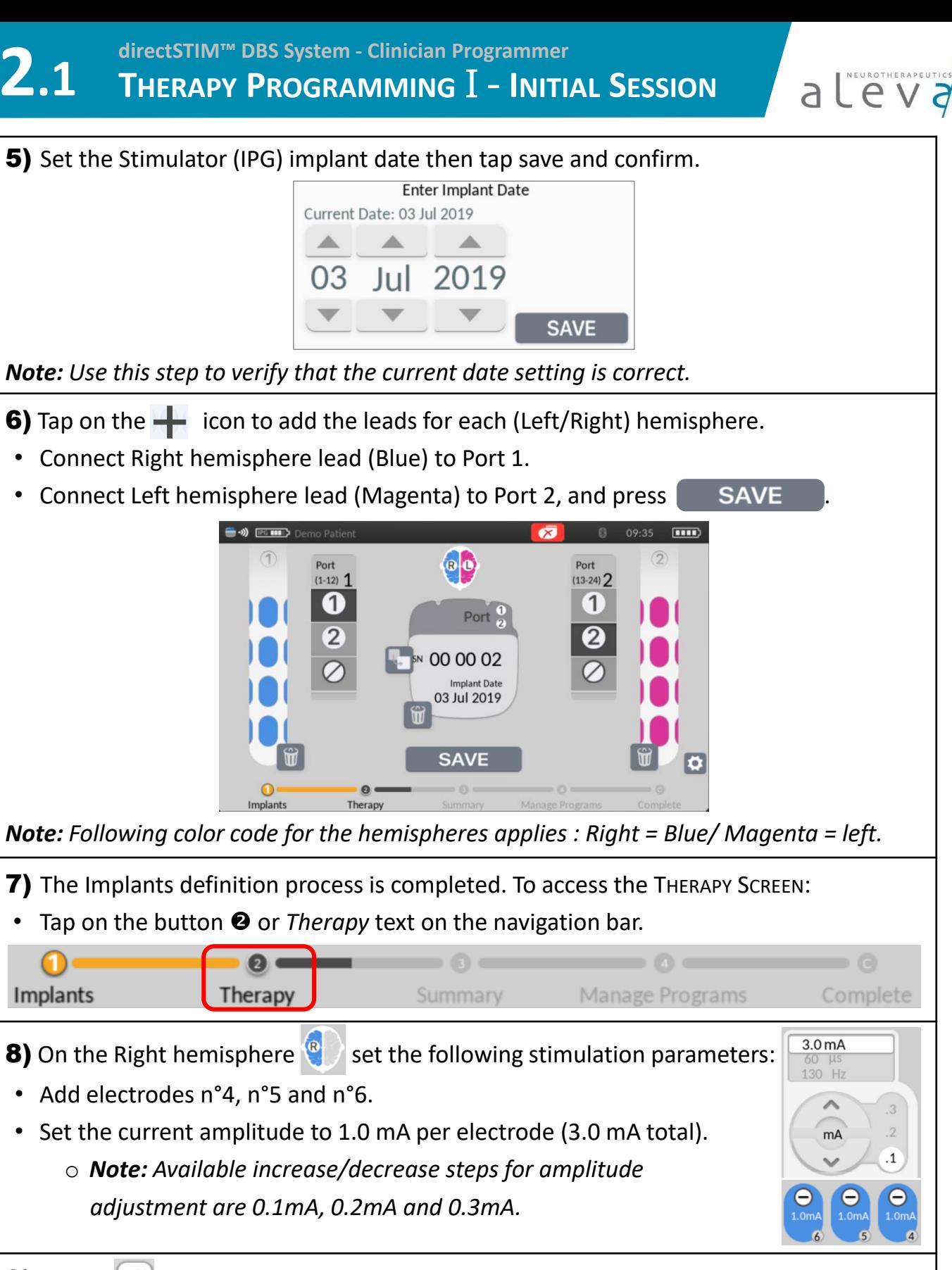

**9)** Tap on  $\lVert \triangleright \mathsf{III} \rVert$  to start the Test stimulation, and select on which hemisphere(s) the stimulation is started ("Right only" / "Both") by pressing  $\binom{n}{k}$  or  $\binom{n}{k}$ 

directST

*Note: "Left only" test stimulation option is disabled on Right hemisphere therapy screen.*

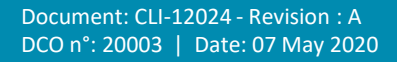

**directSTIM™ DBS System - Clinician Programmer 2.1 <sup>T</sup>HERAPY <sup>P</sup>ROGRAMMING** I - **<sup>I</sup>NITIAL <sup>S</sup>ESSION** a Leurotherapeu **10)** On the Right hemisphere  $\left\{ \mathbf{e} \right\}$  set the following stimulation parameters: • Disable amplitude adjustment on electrodes n°4 and n°6 4.0 mA  $60$  LIS o *Note: Tap on an electrode icon with the mA indication to*  130 Hz *disable the amplitude adjustment on it.* • Increase current amplitude on electrode n°5 to 2.0 mA (4.0 mA total). **11)** In the central widget:  $40 \mu s$ • Select pulse width adjustment • Set adjustment option to "Both hemisphere" (*default setting*). μs O • Change the pulse width from 60 µs to 40 µs for both hemispheres. **12)** In the central widget: 4.0 mA 120 Hz • Select program frequency adjustment • Change the frequency from 130Hz to 120Hz.  $Hz$ **13)** Tap again on the blinking icon  $\blacksquare$ , then tap on the stimulating hemisphere icon previously selected ( $\binom{n}{k}$  or  $\binom{n}{k}$ ) to stop the Test stimulation. **14)** Tap on  $\left| \mathbf{R} \right|$  to access the Left hemisphere  $\left| \right|$  and set the following parameters: • Add electrode n° 17 and set the amplitude to 0.1 mA. Tap on  $\Delta$ II] and start Test stimulation on  $\langle \cdot \rangle$  "left-only" hemisphere. • Increment current amplitude on electrode n°17 to 1.0 mA.  $1.0<sub>m</sub>$ **15)** In the central widget: 60 µs • Select pulse width adjustment • Set adjustment option to "Left-Only"  $\mu$ s ٠ Change the pulse width from 40  $\mu$ s to 60  $\mu$ s for left hemisphere. **16)** Tap on the blinking icon  $\Box$ , then tap on  $\Diamond$  to stop the Test stimulation. **17)** The Therapy definition process is completed. To access the SUMMARY SCREEN and review your therapy settings, tap on <sup>o</sup> or *Summary* text on the navigation bar. Implants Therapy Summary Manage Programs Complete

> Document: CLI-12024 - Revision : A DCO n°: 20003 | Date: 07 May 2020

directSTI/

18) Verify that the stimulation parameters are corresponding to what you configured.

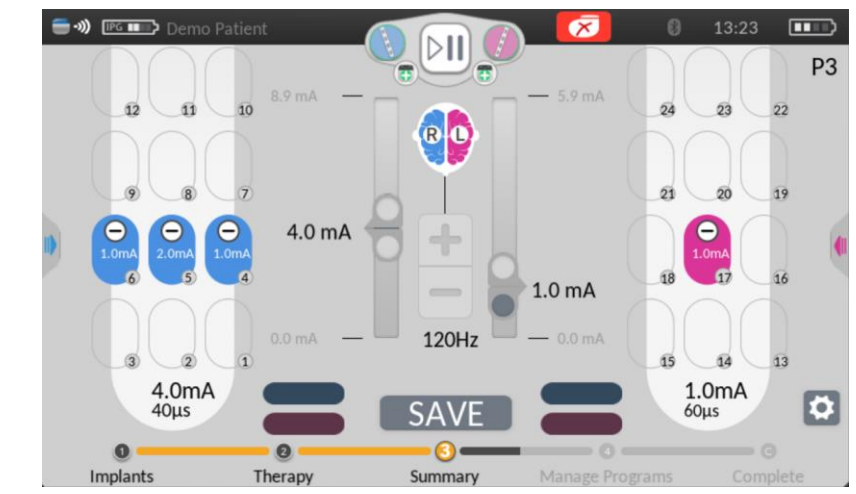

*Note: Stimulation frequency is always the same on both hemispheres.*

- **19)** Tap on icons  $\binom{n}{k}$  and  $\binom{n}{k}$  to access the Right and Left Lead control panels :
	- Run an impedance check on the active electrodes (active ) of the right lead: press RUN , then identify the impedance results.
	- Run an impedance check on the active electrodes ( $\Box$  active  $\Box$ ) of the right lead:  $pres$  RUN , then identify the impedance results.

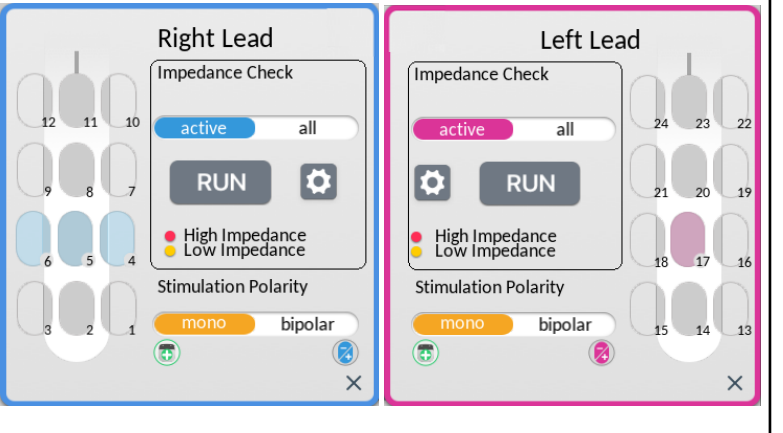

20) Set the Patient Amplitude Adjustment ranges for each hemisphere sub-program:

- Set Lower limit to 3.0mA for Right subprogram.
- Set range from 0.5 mA to 1.5 mA on Left sub-program.

*Note: The patient is allowed, using his PPC, to adjust the Stimulation amplitude within the defined range.*

**21)** Press SAVE and select slot P1 to save the current therapy configuration to Program n°1.

*Note: When saving a program, the CP transitions to the MANAGE PROGRAMS SCREEN.*

directSTI

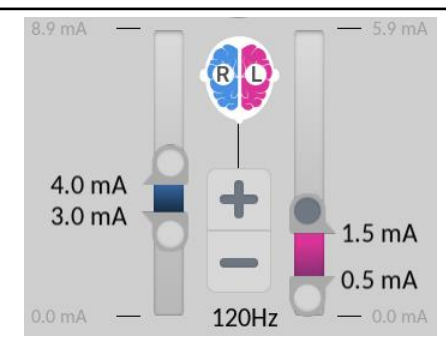

a Leurotherap

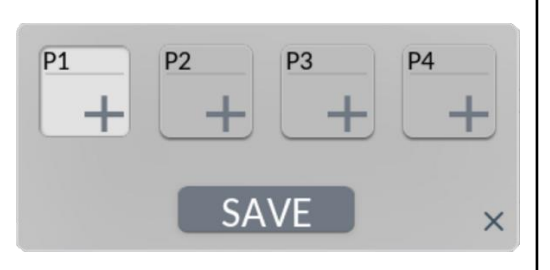

**directSTIM™ DBS System - Clinician Programmer 2.1 <sup>T</sup>HERAPY <sup>P</sup>ROGRAMMING** I - **<sup>I</sup>NITIAL <sup>S</sup>ESSION**

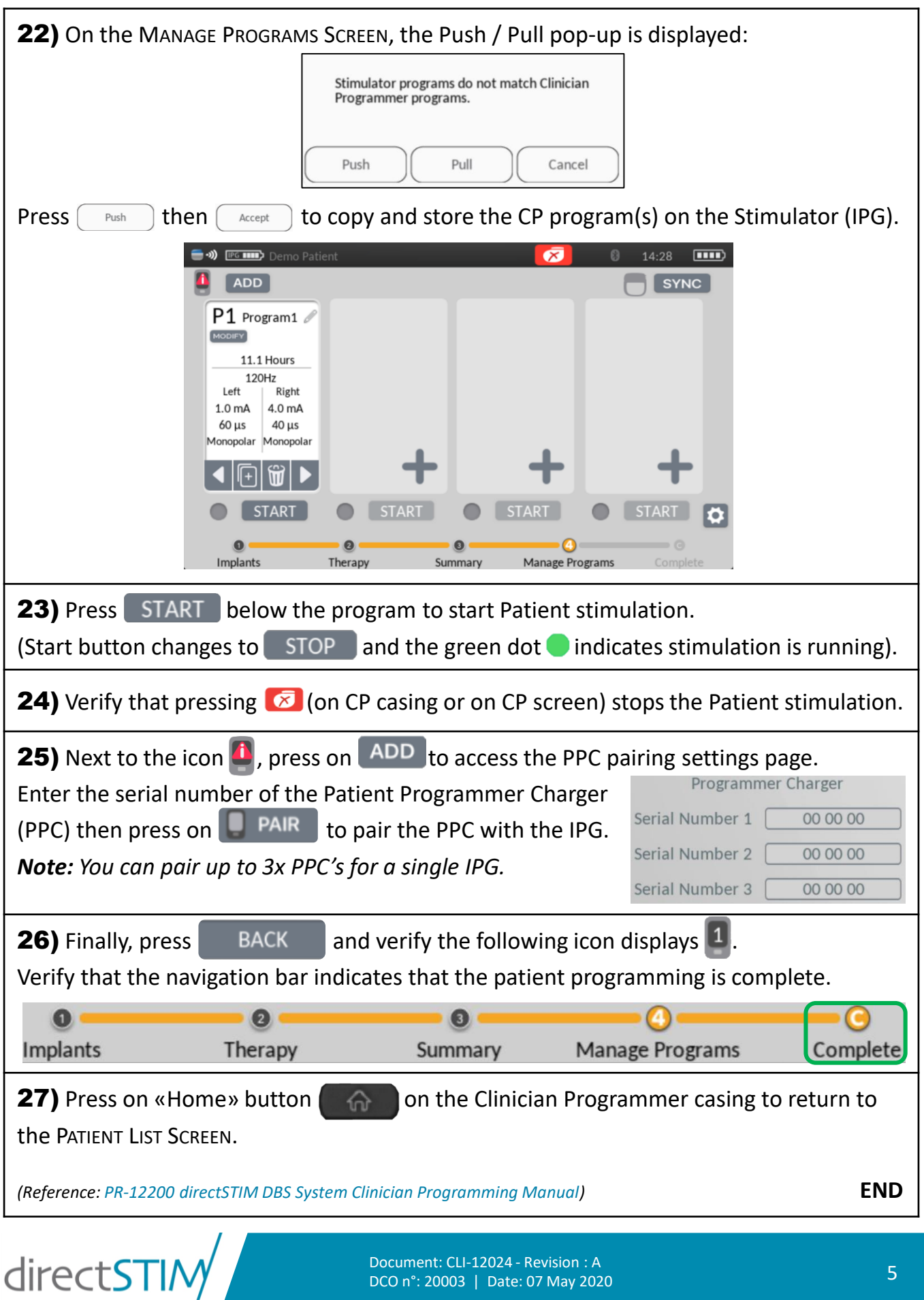

Document: CLI-12024 - Revision : A DCO n°: 20003 | Date: 07 May 2020 a L'eurotherapeutics